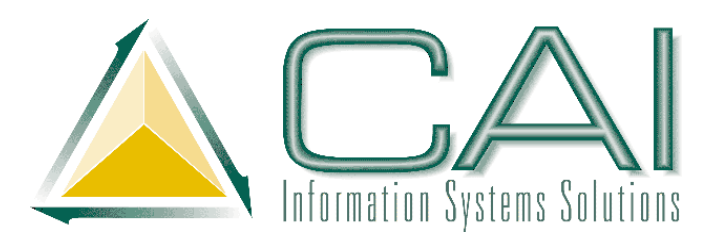

# **Jury to Financial Import Program**

Computer Arts, Inc., is pleased to announce the completion of the Jury Import Program.

The following pages detail the setup and use of this program. This is a two step process that allows users to import the Juror vendor and payment information from ISTARS into the Financial system for payment.

The specifications are as follows;

### Two Step Import Process

- 1. Create the vendor in the vendor file
- 2. Create the claim to pay the vendor (Juror)

#### Vendor Import

- After importing, the program will check the vendor name and see if a vendor with that name already exists in the Financial program.
	- $\circ$  If vendor exists Brings the vendor to the screen for the user to review the vendor in financial and allow the user to update the vendor if needed.
	- o If the vendor doesn't exist Create the vendor

Keep the vendor number that is either assigned by the employee or the new vendor number because you will need it to create the unpaid claim.

### Create Unpaid Claims

- Add a control field to house the fund, dept, acct and sub account for claims to be paid out of (Nez Perce account is 8-0-526-0)
- Field Mapping
	- o Vendor Number = Either new or the one the import found
	- $\circ$  Invoice Date = Column 4 from import file
	- $\circ$  Ref  $# =$  Column 2 from import file
	- $o$  Amount = Column 3 from import file
	- $\circ$  Description = Column 9 from import file

We appreciate the opportunity to work with you in helping to create a productive tool for your users. If you have any questions, please feel free to contact us.

# Import Program

Custom Development - Create a two step import that will import Juror vendors from ISTARS into Financial if needed and then pay them for their Jury service

### Setup

Setup of the Accounts and Batch Numbers related to the Jury Payments.

From the *Import Menu* select the **ED** Import Jury File icon

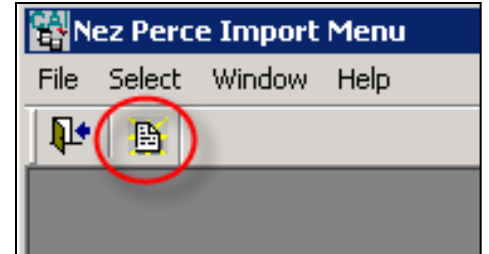

The List Wrk Import NezPerce will display,

The first time the Import Program is used an account and batch number will need to be entered. Select the  $\mathbb{\mathbb{E}}$  Edit Fund Information icon

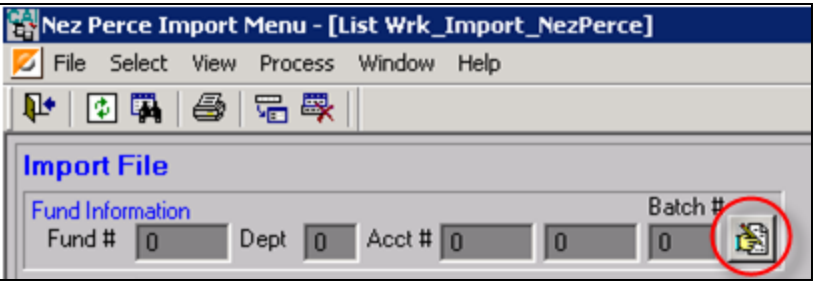

Enter the Fund\Department\Acct\Sub-Account that the Claims will be paid out of and the Batch number that will be assigned to the imported Claims., Select the Change button

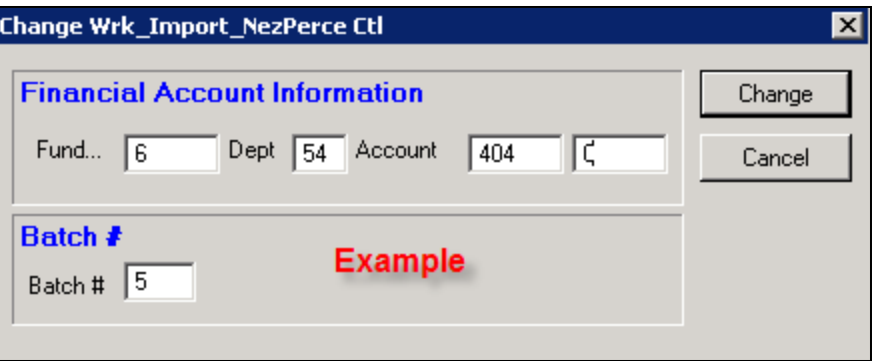

## Import

From the *Import Menu* select the **Ext** Import Jury File icon

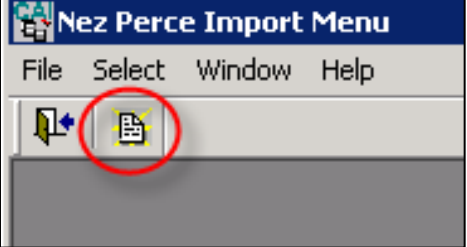

### To import the file for processing select the Browse Import File icon

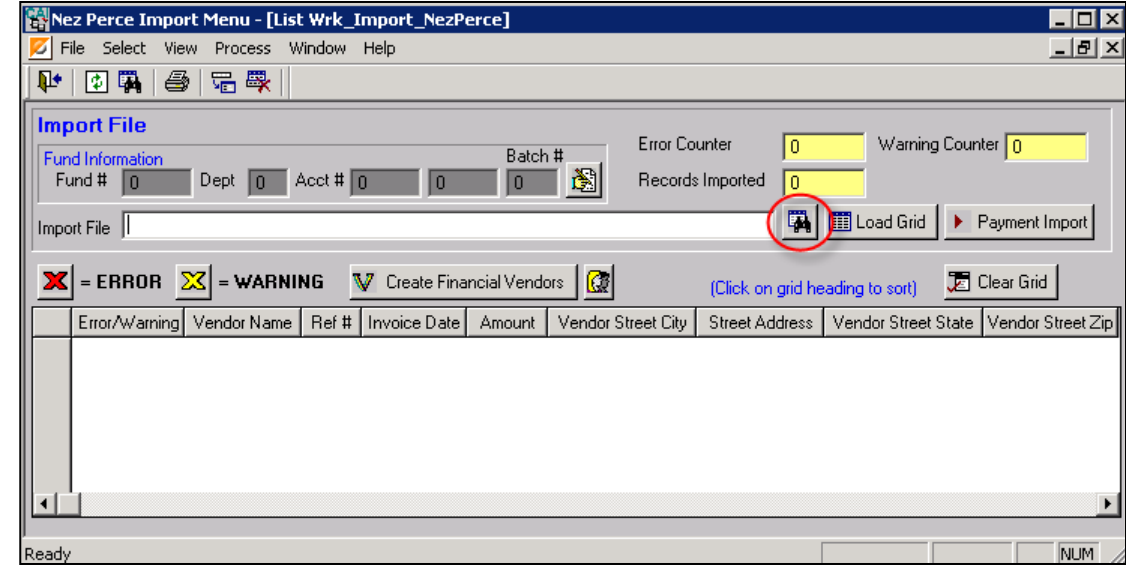

Locate and select the file to import and click on the **Open** button.

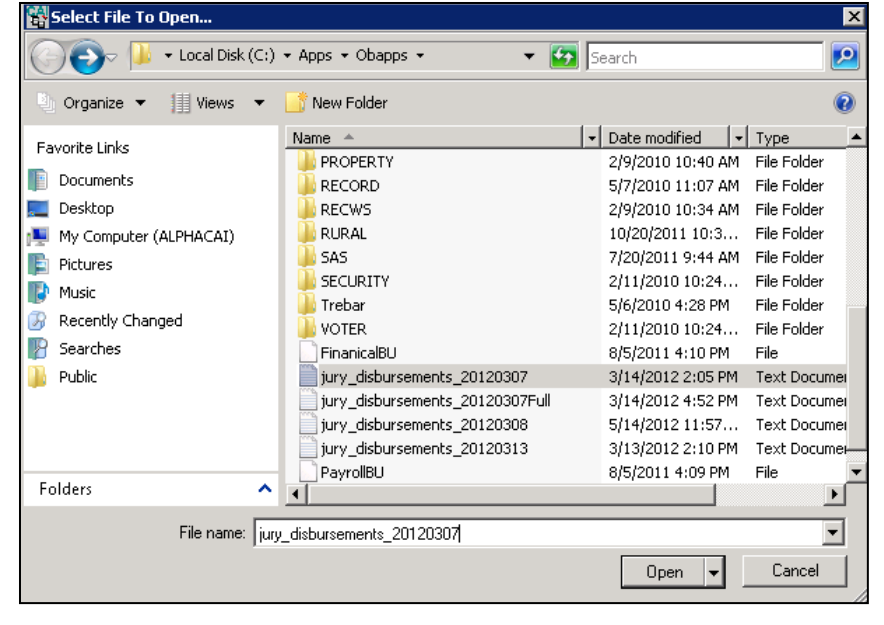

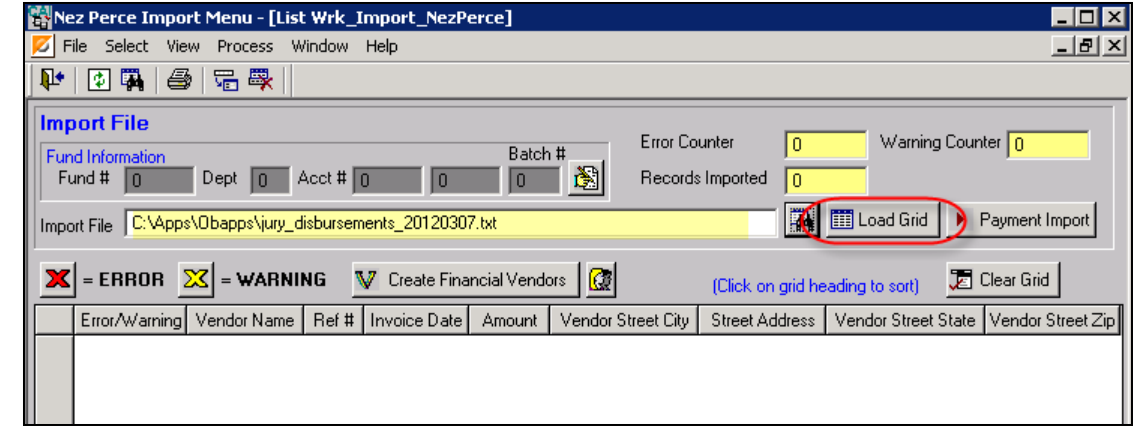

The location will be displayed in the Import File field, select the **Fig. Load Grid** Load Grid button

The panel will display the list of Vendors and related information in the grid and show any errors.

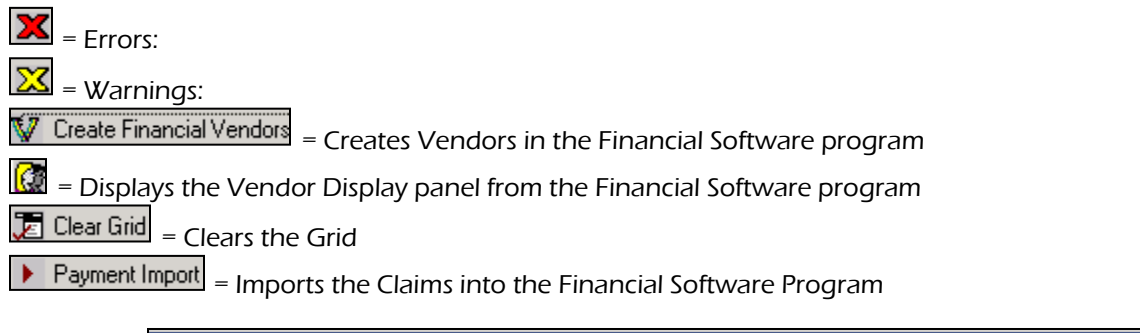

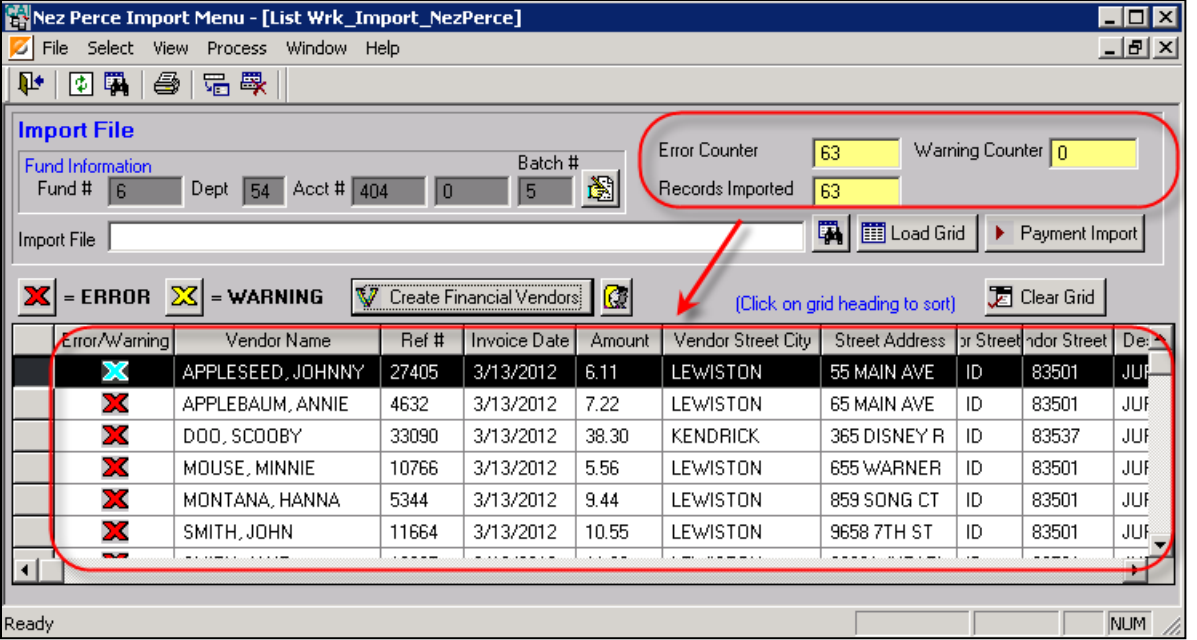

To Edit a vendor, doubleclick on the vendor in the grid, the Change Wrk\_Import\_Nezperce panel will display. The Ref#, Amount, Invoice Date and Description can be changed

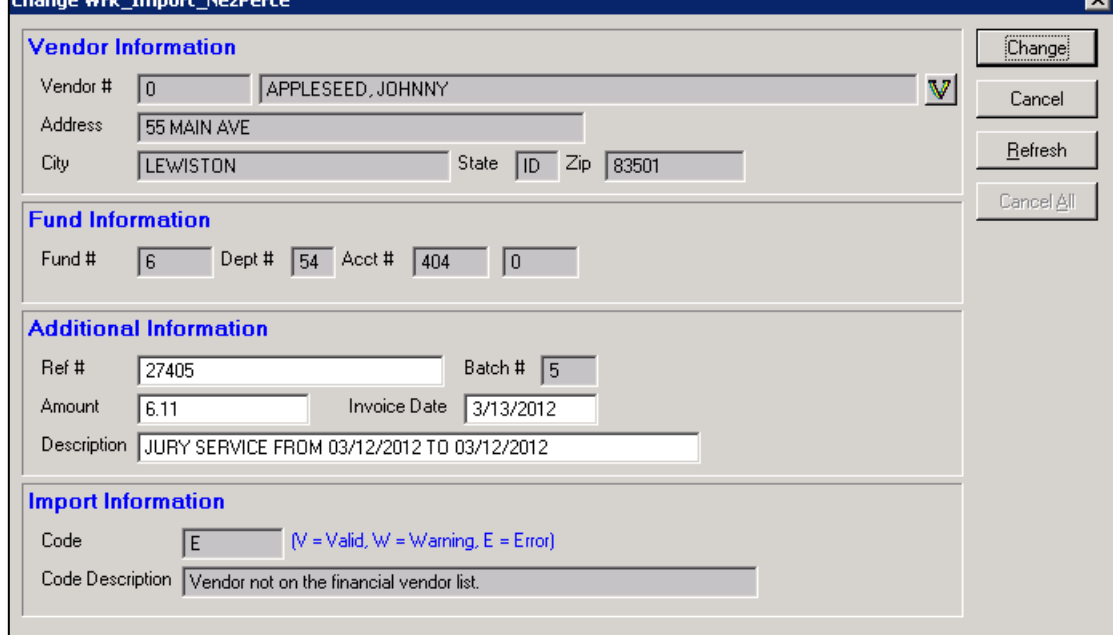

### To individually accept this vendor into the

Financial System, select the  $\overline{\mathbb{V}}$  Vendor icon, a notification will display with the Vendor # assigned when created, select the OK button then the **Change** button

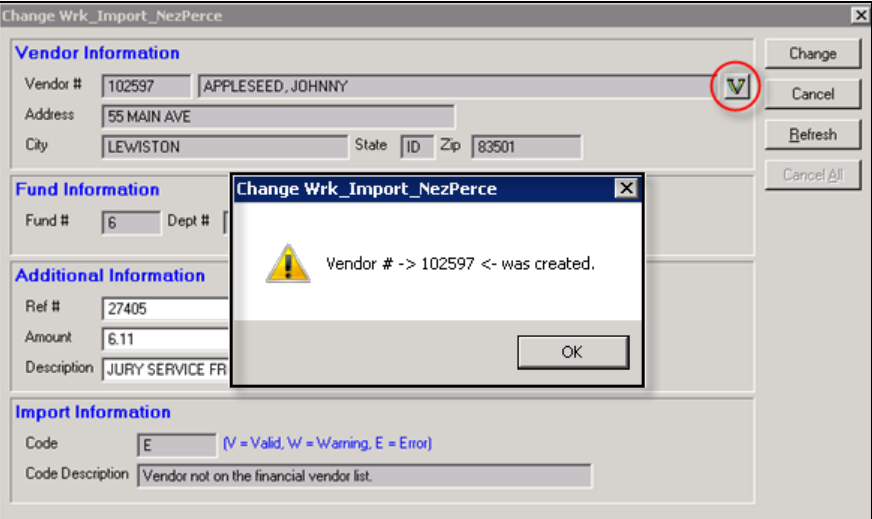

The Error associated with the Vendor in the import grid will clear

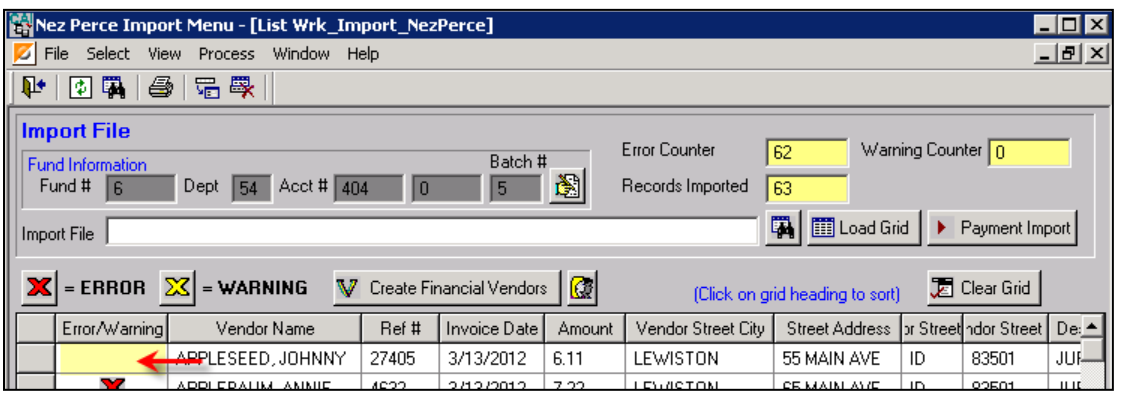

To mass create all vendors into the Financial Software, select the **NAT** Create Financial Vendors Create Financial Vendors icon, the vendors will be created and notification will display with the number of vendors added, select Yes to accept or No\Cancel to return to the List Wrk\_Import\_Nezperce display

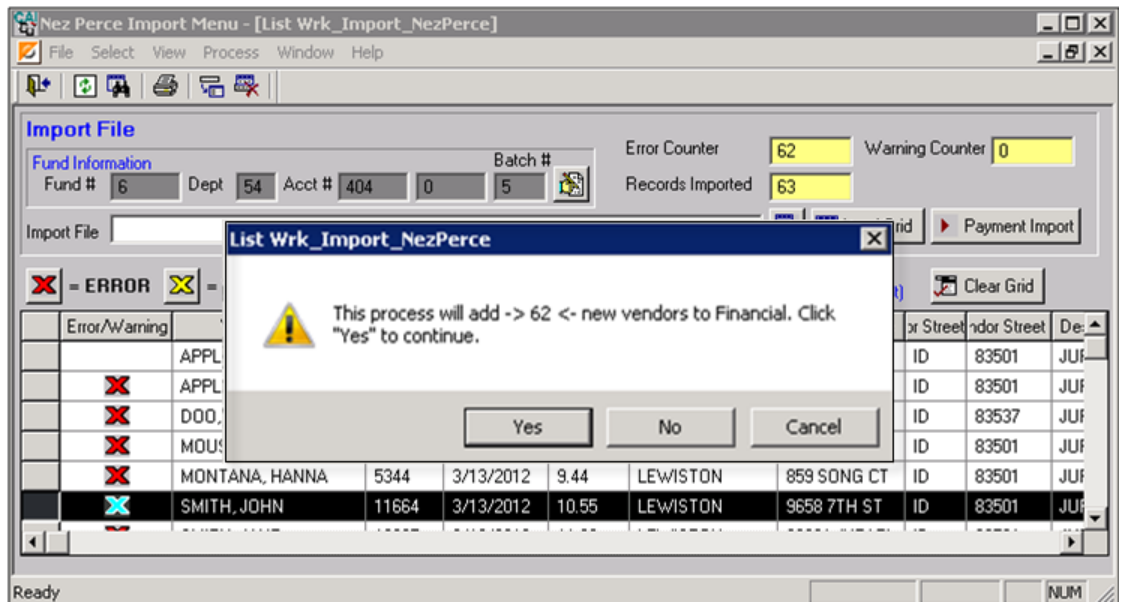

When all Vendors have been created, the Error/Warning column will be clear of any Errors.

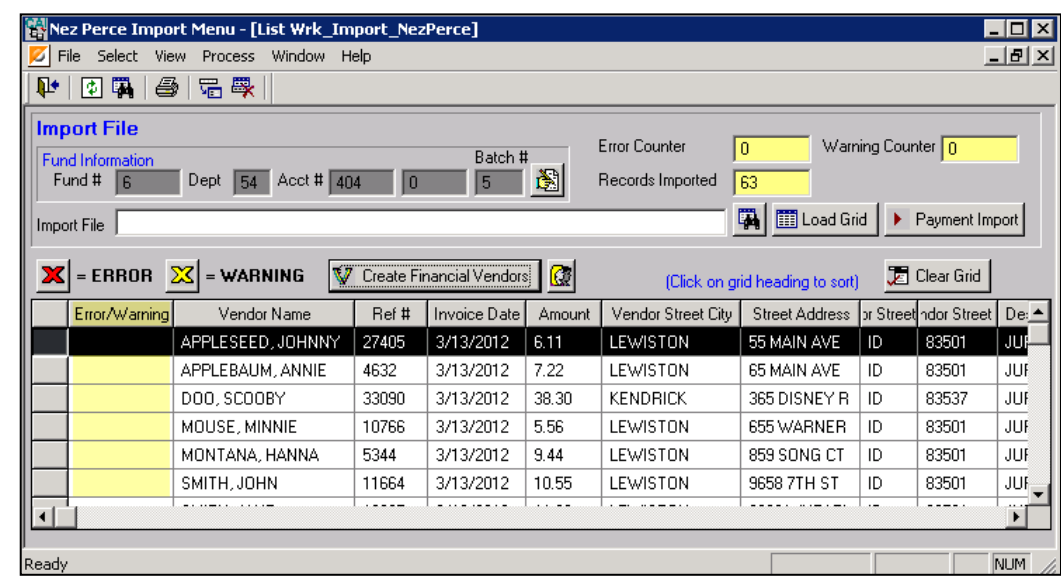

Once all Errors and Warnings have been addressed and the data is ready to be imported into financial, select the

Payment Import Payment Import  $\rightarrow$ button, a notification will display, select Yes to import into financial or No\Cancel to return to the List Wrk\_Import\_Nezperce panel without importing.

 $\mathbb{P} \left| \begin{array}{l} \text{or} \ \text{or} \$ **Import File** Error Counter Warning Counter 0 Γn Fund Informati<br>Fund # 6 Batch # Dept 54 Acct # 404 0 Records Imported 63  $5 - 5$ **TA** | III Load Grid | > Payment Import Import File **X** - ERROR List Wrk\_Import\_NezPerce  $\overline{\mathbf{x}}$ Clear Grid Error/Warni x Street ndor Street De: ID 83501 JUS This will import the records into financial. Click "YES" to contiune. ID 83501 JUF  $\overline{10}$ 83537 JUF  $\overline{10}$ 83501 JUF ID 83501  $.016$ Yes No. Cancel  $\overline{10}$ 83501 JUF  $1.1 - 1.$ **NUM** Ready

After the records have been imported, a notifiction will display that it successfully exported claims information into the Financial Software Program.

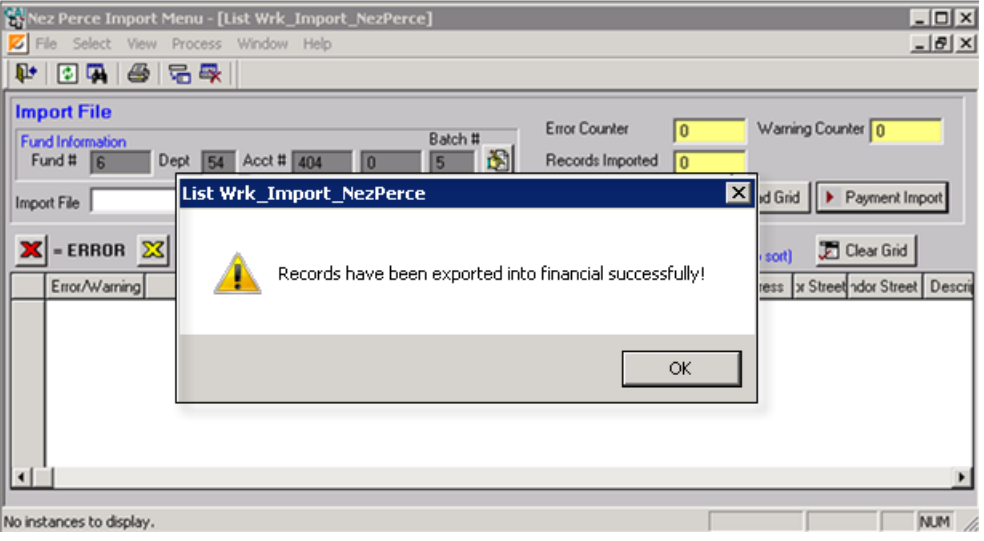

**RANEW MEET PEACE IMPORT MEAN** - [List Wrk\_Import\_NezPerce]

Tel File Select View Process Window Help

 $\Box$  $-10 \times$